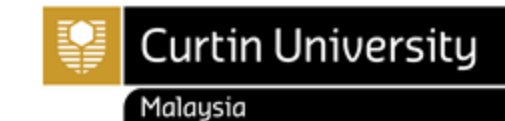

## HOW TO ENROL IN OPTIONAL & ELECTIVE UNIT

## **Enrolling in Optional or Elective Units**

- 1. **Optional units** are indicated by an O icon: **O** and **Elective units** are indicated by an E icon: **E**
- 2. In order to enrol in an optional/elective unit, you will need to add your chosen optional/elective unit to the Study Plan. To do this, scroll down to the Option/Elective line in your study plan (you may have more than one) and click **Choose**.

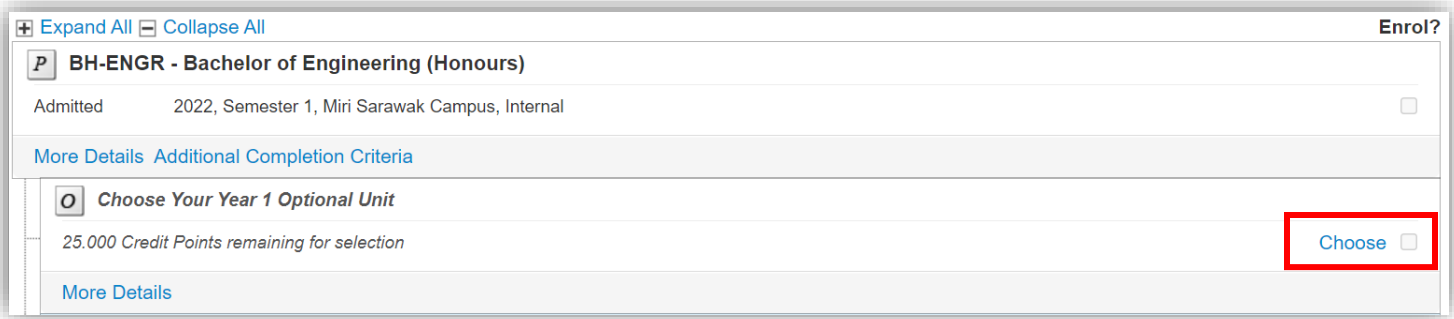

3. On the next screen, select the unit you would like to add to your Study Plan from the units listed, by clicking **Add to Study Planner**.

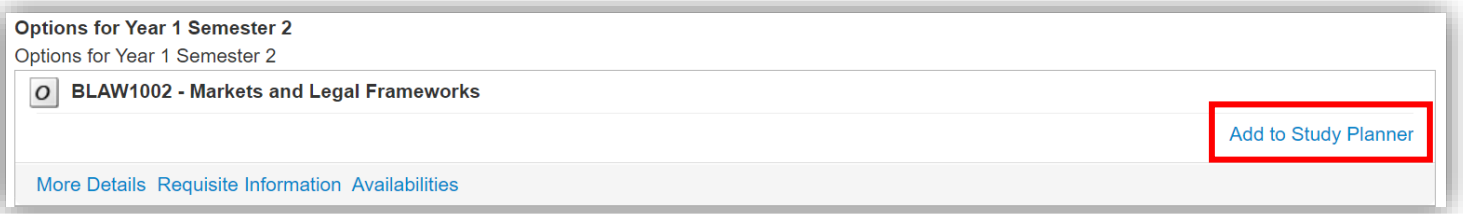

4. This unit will now be added to your Selected Units list. To add it to your Study Plan, click **Save Changes on Study Planner**.

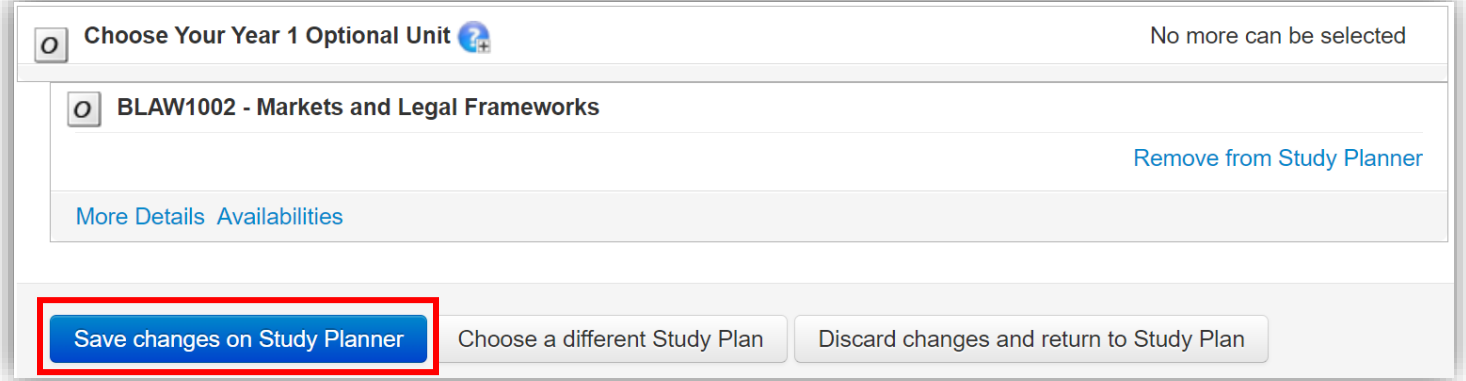

5. The unit will now appear, ready for enrolment (you may need to scroll down to see it). If you wish to change the optional/elective unit you've selected, click **Change**.

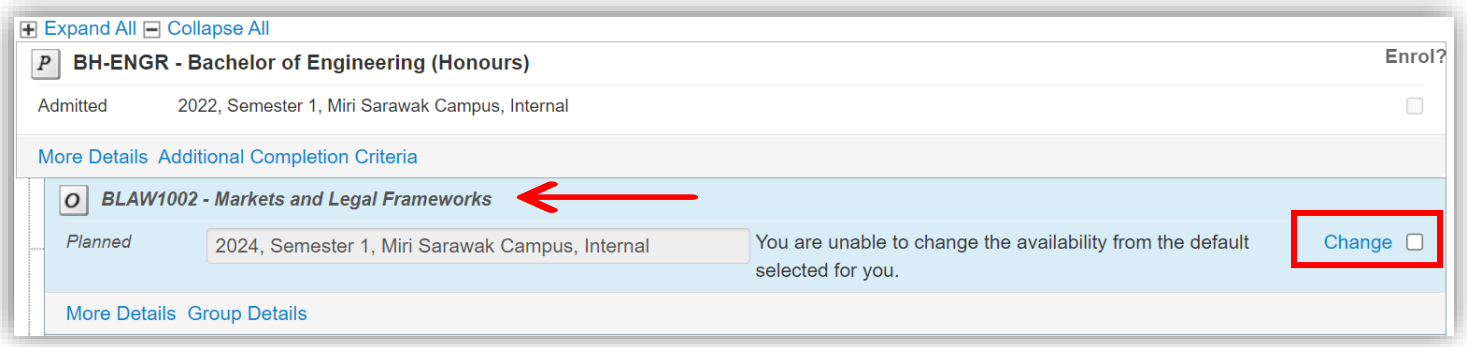

- 6. If you have more than one optional/elective unit to enrol in (in a semester), it is easiest to add all optional/elective units to the study plan, and then enrol in them all together.
- 7. Now that you have added your optional/elective to your study plan, you must now enrol.

**Should you need further assistance, please contact us**

Tel: +60 85 630100 Ext: 2688/2572/2691 Email: [enrolment@curtin.edu.my](mailto:enrolment@curtin.edu.my)